#### **SDS Inventory Manager in use How to create a risk assessment of a chemical?**

SDS Manager allow you do create Risk assessment of chemicals and use these for Chemical Instructions.

The base information of a risk assessment includes:

- The form of the substance
- What the substance is used for
- How the substance should be used
- How the substance should be disposed of
- Duration of exposure to the substance when handled
- Amount of the substance when handled
- Hazard types relevant for handling the substance
- classification of risk, classification of exposure and effect of PPE and controls for each hazard type
- Storage risk regarding safety events
- Storage risk regarding environmental release events

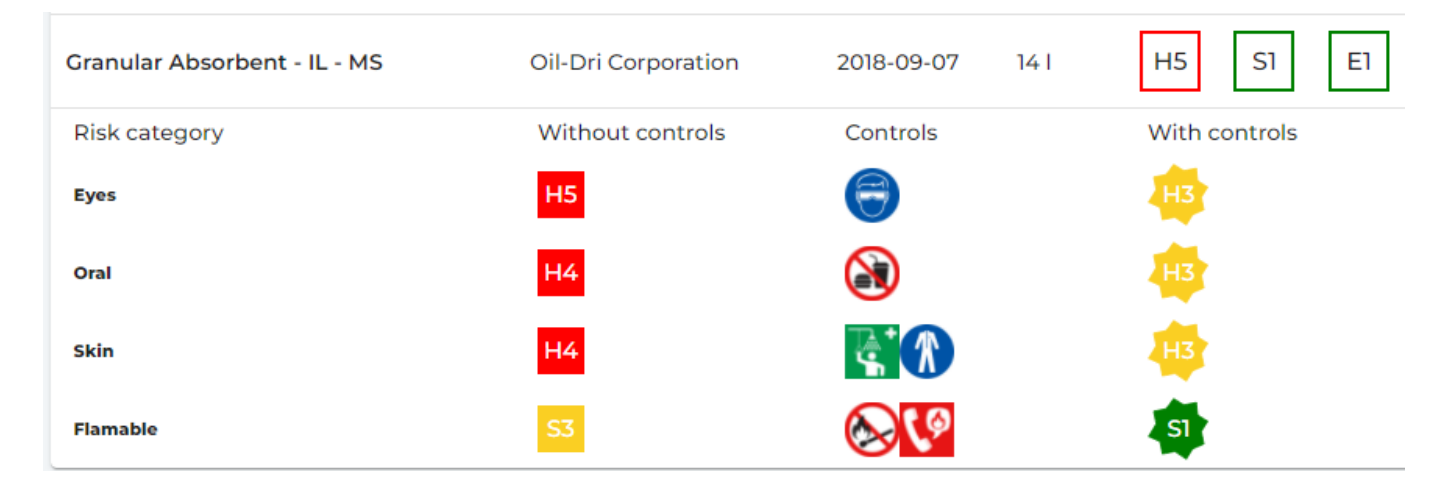

For all locations you have the substance stored, you can evaluate the storage risk.

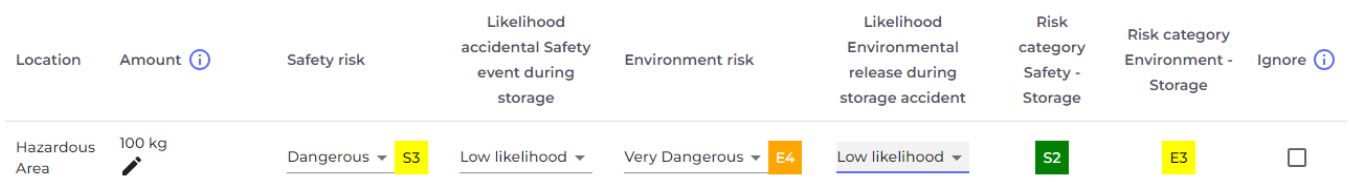

To create Risk assessments for SDS, you will need the PRO version. On the page for [Risk](https://inventory.sdsmanager.com/risk-assessments) [Assessments \(require login\)](https://inventory.sdsmanager.com/risk-assessments) click the"Add risk assessment" button or select "Create Risk Assessment" from the SDS list.

#### Page 1 / 5

#### **© 2024 SDS Manager <eb@aston.no> | 2024-05-13 21:35**

[URL: https://faq.sdsmanager.com/content/26/367/en/how-to-create-a-risk-assessment-of-a-chemical.html](https://faq.sdsmanager.com/content/26/367/en/how-to-create-a-risk-assessment-of-a-chemical.html)

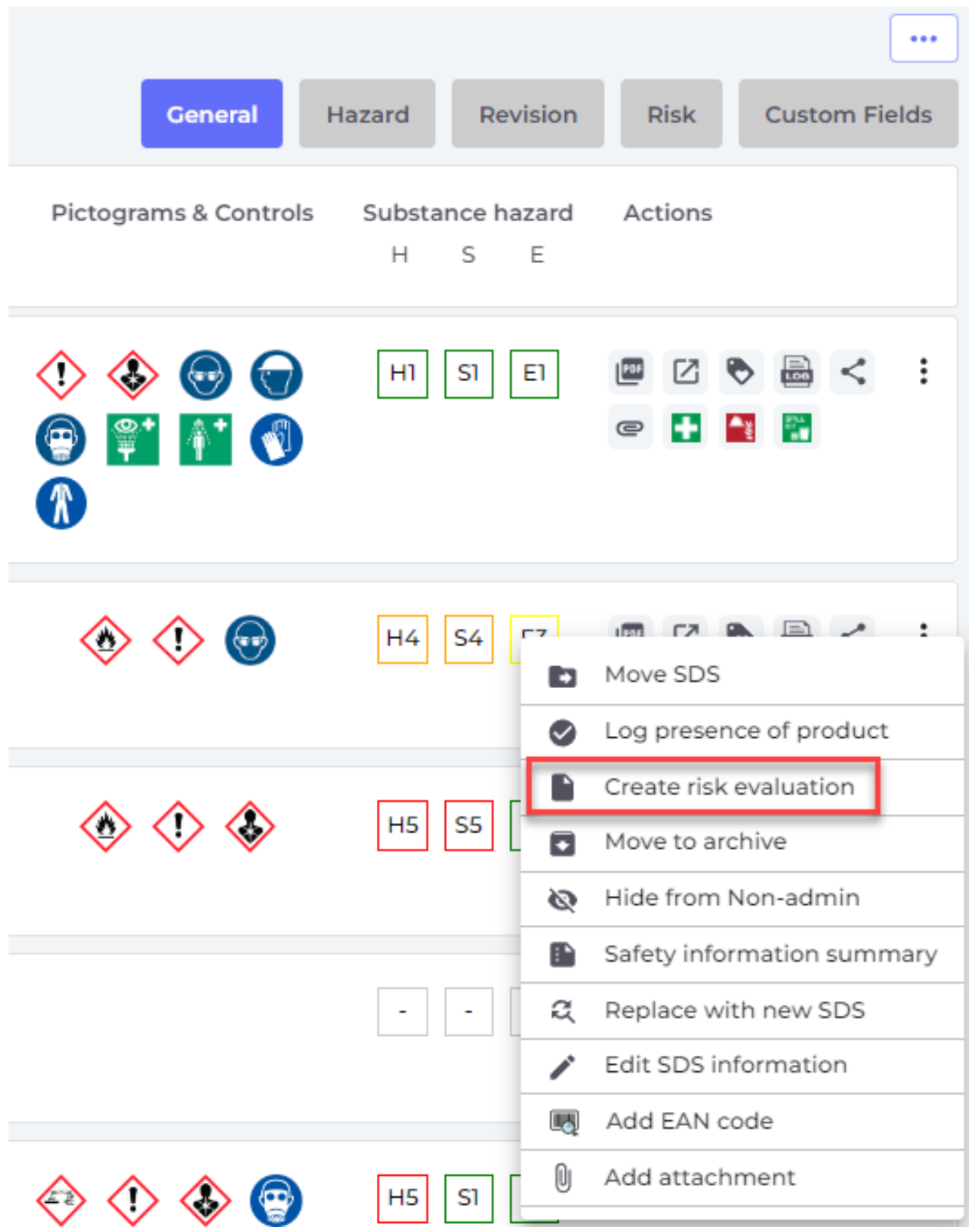

As seen in the below example, SDS Manager allow you document the risk of the chemical when no controls are in place (2).

As part of the risk assessment, you can document required PPE and other controls required for safe handling, storage and disposal of the product. You can also determine the level of risk in handling and storing the chemical when used according to procedures and precautions documented in the

risk assessment – i.e. risk rating after controls (3).

Storage risk is determined based on the quantity stored, the inherent safety dangers of the chemicals and estimated likelihood of an safety event where controls are required and document in the risk assessment are in place (4).

SDS Manager allows risk assessments to be approved (5) and when changes are needed, new revisions can be created.

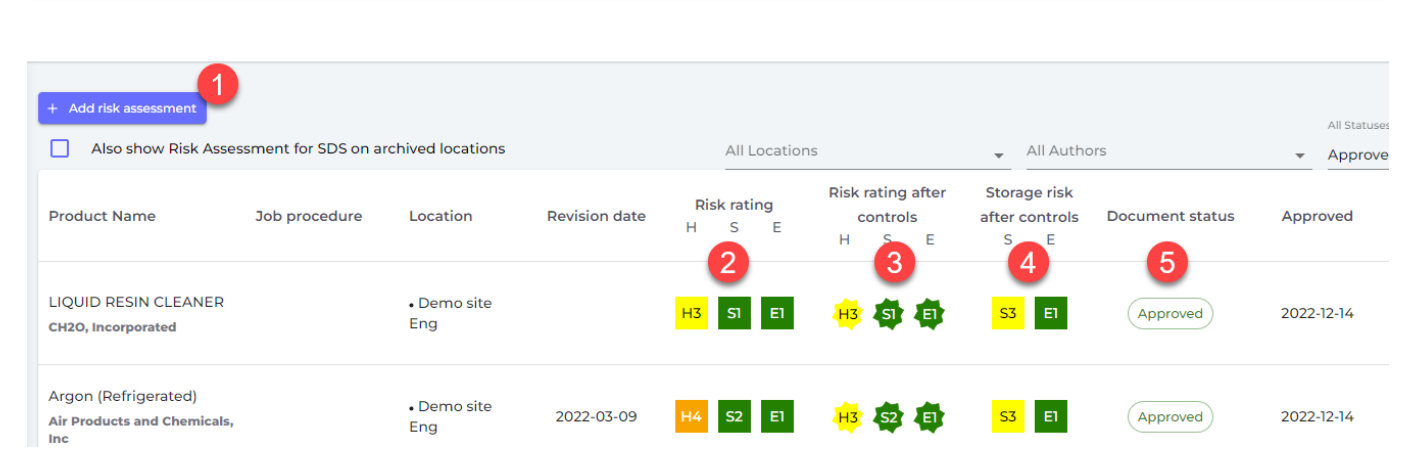

Below is an example of a chemical risk assessment created in SDS Manager:

Chemical instruction & risk assessment

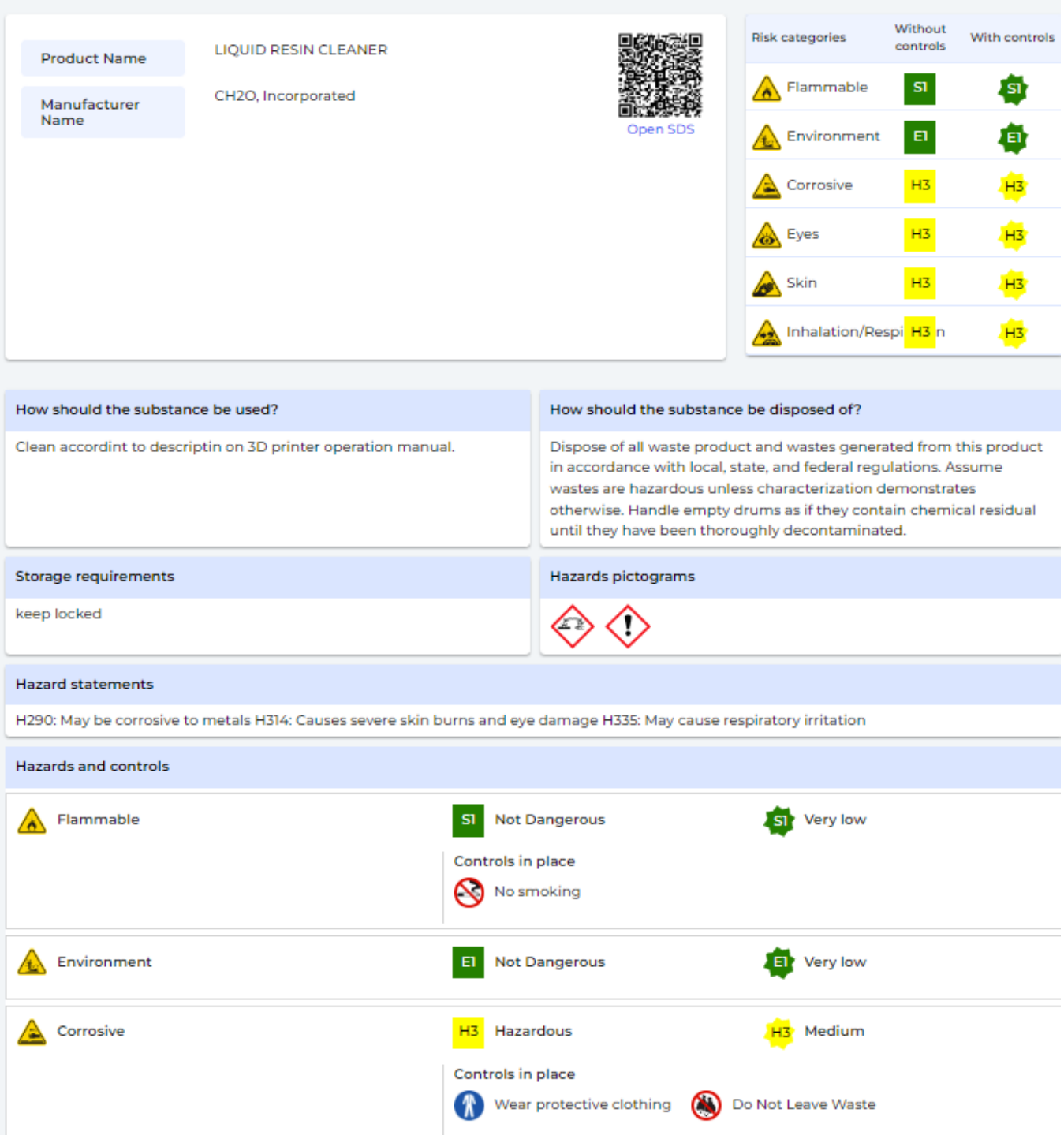

#### See example reports:

[Chemical instruction & risk assessment of 540101 EPOXY IMPREGNATION PRIMER -](https://faq.sdsmanager.com/documents/Example_Chemical_Risk_Evaluation_Activator.pdf) **[Activator](https://faq.sdsmanager.com/documents/Example_Chemical_Risk_Evaluation_Activator.pdf)** [\(Click](https://faq.sdsmanager.com/documents/Example_Chemical_Risk_Evaluation_Activator.pdf) [to see PDF file\)](https://faq.sdsmanager.com/documents/Example_Chemical_Risk_Evaluation_Activator.pdf)

[Chemical instruction & risk assessment of 540101 EPOXY IMPREGNATION PRIMER -](https://faq.sdsmanager.com/documents/Example_Chemical_Risk_Evaluation_Activator.pdf) **[Base](https://faq.sdsmanager.com/documents/Example_Chemical_Risk_Evaluation_Activator.pdf)** [\(Click to](https://faq.sdsmanager.com/documents/Example_Chemical_Risk_Evaluation_Activator.pdf) [see PDF file\)](https://faq.sdsmanager.com/documents/Example_Chemical_Risk_Evaluation_Activator.pdf)

Below is example of Job work instruction (COSHH report) for work involving the two above chemicals.

[Job hazard analysis report -](https://faq.sdsmanager.com/documents/Example_Job_hazard_analysis.pdf) **[Priming epoxy floor](https://faq.sdsmanager.com/documents/Example_Job_hazard_analysis.pdf)** [\(Click to see PDF file\)](https://faq.sdsmanager.com/documents/Example_Job_hazard_analysis.pdf)

Page 4 / 5

**© 2024 SDS Manager <eb@aston.no> | 2024-05-13 21:35**

[URL: https://faq.sdsmanager.com/content/26/367/en/how-to-create-a-risk-assessment-of-a-chemical.html](https://faq.sdsmanager.com/content/26/367/en/how-to-create-a-risk-assessment-of-a-chemical.html)

Unique solution ID: #1087 Author: n/a Last update: 2024-02-09 16:02